# Alachua County CitizenServe Portal Creating a User Account and Submitting an Irrigation Application

Go to the Alachua County CitizenServe Portal. If you type in Alachua County CitizenServe portal in your search bar, it will pop up. Be sure to click the Welcome to the Alachua County online portal link as there may be others that appear below that are log in pages for other regions. Bookmark this page for easy access in the future. The direct link is also below

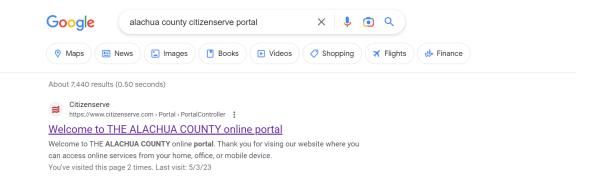

# Direct Link: <u>https://www4.citizenserve.com/Portal/PortalController?Action=showHomePage&ctzPagePrefi</u> <u>x=Portal\_&installationID=318</u>

Click LOGIN in the upper right top corner of the page (click the arrow)

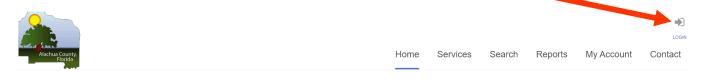

#### WELCOME TO THE ALACHUA COUNTY ONLINE PORTAL

Thank you for vising our website where you can access online services from your home, office, or mobile device.

#### Under the right side, New to our Portal? Click on REGISTER NOW

(Once you have registered, you will use the home page to log in normally under Already have an account?)

| Alachua County,<br>Florida |                 |                                | Home     | Services                                                                 | Search         | Reports           | My Account              | Loom<br>Contact |
|----------------------------|-----------------|--------------------------------|----------|--------------------------------------------------------------------------|----------------|-------------------|-------------------------|-----------------|
|                            |                 | LOGIN<br>Home / My Account / L | ogin     |                                                                          |                |                   |                         |                 |
| Already ha                 | Ave an account? |                                | lf<br>qu | lew to ou<br>this is your first t<br>ick, click the link<br>GISTER NOW → | time using our | portal you'll nee | ad to register first. R | egistering is   |
|                            |                 |                                |          |                                                                          |                |                   |                         |                 |

The first question for registration will ask for registration type.

#### Select Irrigation Professional

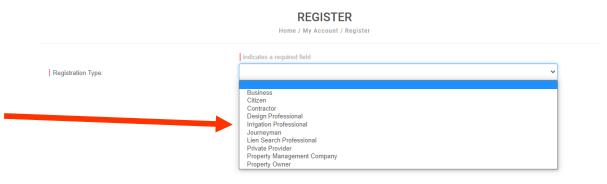

Complete the registration form, select a username and password.

*Tip: Enter an email address and phone number that are checked frequently as this will be our main way to contact you if we have questions.* 

|                  |                    | REGISTER<br>Home / My Account / Register            |
|------------------|--------------------|-----------------------------------------------------|
|                  | Registration Type: | Indicates a required field frigation Professional v |
|                  | Email:             |                                                     |
|                  | Confirm Email:     |                                                     |
|                  | First Name:        |                                                     |
|                  | Last Name:         |                                                     |
|                  | Business Name:     |                                                     |
|                  | Company Address:   |                                                     |
|                  |                    |                                                     |
|                  | City, State, Zip:  |                                                     |
|                  | Primary Phone:     |                                                     |
|                  | Home Phone:        |                                                     |
|                  | Cell Phone:        |                                                     |
|                  | Work Phone:        |                                                     |
|                  | Fax:               |                                                     |
|                  |                    |                                                     |
|                  | User Name:         |                                                     |
|                  | Password:          |                                                     |
|                  | Confirm Password:  |                                                     |
|                  |                    |                                                     |
| Click OK to comp | lete               | ¥<br>Your registration is complete.                 |

You will automatically be logged in and this will bring you to the home/start page.

#### Look for IRRIGATION SYSTEM APPROVAL at the bottom left of the home page.

#### Welcome to your online account ACEPD TEST!

You can review your submittals, pay fees or submit new requests through our online services listed below. If you have any questions please view the Contact Page for departmental contact infomation.

# **Online Services:**

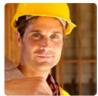

BUILDING PERMITTING APPLY FOR A BUILDING PERMIT →

SUBMIT A PRE-APPLICATION SCREENING REQUEST  $\rightarrow$ REQUEST A LIEN SEARCH OR ZONING VERIFICATION LETTER  $\rightarrow$ LEARN MORE ABOUT BUILDING PERMITTING  $\rightarrow$ VISIT ALACHUA COUNTY'S BUILDING DIVISION ONLINE  $\rightarrow$ RENEW YOUR CONTRACTOR OR JOURNEYMAN LICENSE  $\rightarrow$ 

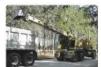

### PUBLIC WORKS PERMITTING

APPLY FOR A RIGHT-OF-WAY USE PERMIT  $\rightarrow$ APPLY FOR A DRIVEWAY CONNECTION PERMIT  $\rightarrow$ SUBMIT A FLOODPLAIN INFORMATION REQUEST  $\rightarrow$ APPLY FOR OTHER PUBLIC WORKS ADMINISTRATIVE PERMITS  $\rightarrow$ 

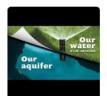

# IRRIGATION SYSTEM

APPROVAL

SUBMIT YOUR IRRIGATION SYSTEM APPLICATION → LEARN MORE ABOUT IRRIGATION SYSTEMS REQUIREMENT

Click SUBMIT YOUR IRRIGATION SYSTEM APPLICATION

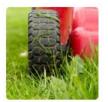

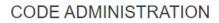

SUBMIT A COMPLAINT → REGISTER YOUR RENTAL PROPERTY →

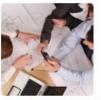

DEVELOPMENT PROJECTS

SUBMIT A DEVELOPMENT REVIEW APPLICATION  $\rightarrow$ REQUEST A REZONING OR COMP PLAN AMENDMENT  $\rightarrow$ LEARN MORE ABOUT DEVELOPMENT PROJECTS  $\rightarrow$  This will bring up Application type with Irrigation Approval auto filled.

| Alachua County,<br>Florda |                                                                       | Contact |
|---------------------------|-----------------------------------------------------------------------|---------|
|                           | APPLY FOR A PERMIT  Home / Services / Permitting / Apply for a permit |         |
|                           | indicates a required field                                            |         |
| Application Type:         | Irrigation Approval ~                                                 |         |
| Sub Type:                 | ~                                                                     |         |

#### Fill in the subtype based on your project

#### APPLY FOR A PERMIT

Home / Services / Permitting / Apply for a permit

|                   | indicates a required field                                                               |
|-------------------|------------------------------------------------------------------------------------------|
| Application Type: | Irrigation Approval                                                                      |
| Sub Type:         | ~<br>                                                                                    |
|                   | New permanent system<br>Temporary system (no fee)<br>Modification to existing (addition) |

Add your Project Name, Often Subdivision and Lot (for example Avalon Woods Lot 110) Fill in the Address and city or the Parcel # then click FIND ADDRESS

#### APPLY FOR A PERMIT

Home / Services / Permitting / Apply for a permit

|                      | indicates a required field |
|----------------------|----------------------------|
| Application Type:    | Irrigation Approval ~      |
| Sub Type:            | New permanent system ~     |
| Project Name:        |                            |
| Address or Parcel #: |                            |
|                      | FL                         |
|                      |                            |
|                      | FIND ADDRESS               |

#### This will auto fill the additional information for the property

|                   | APPLY FOR A PERMIT                                |   |
|-------------------|---------------------------------------------------|---|
|                   | Home / Services / Permitting / Apply for a permit |   |
|                   | indicates a required field                        |   |
| Application Type: | Irrigation Approval                               | ~ |
| Sub Type:         | New permanent system                              | ~ |
| Project Name:     | Avalon Woods Lot 110 TEST                         |   |
| Address:          | 24566 NW 23RD LN                                  |   |
|                   | NEWBERRY FL 32669                                 |   |
| Parcel #:         | 01874-200-110                                     |   |
| Property Owner:   | D R HORTON INC                                    |   |
|                   | ENTER A DIFFERENT ADDRESS $\rightarrow$           |   |
|                   |                                                   |   |

## Select the System Type

Installation Completion Date:

| IRRIGATION APPLICATION                                        |                                                                                                   |   |   |  |
|---------------------------------------------------------------|---------------------------------------------------------------------------------------------------|---|---|--|
| System Type:                                                  |                                                                                                   |   | ~ |  |
| Has installation already begun?:                              | Non-residential (all other types)<br>Non-residential (common area of subdivision or multi-family) |   |   |  |
| Installation Completion Date: Residential (single family lot) |                                                                                                   |   |   |  |
| Select Installation Status                                    |                                                                                                   |   |   |  |
| <b>6</b> IRRIGATION APPLICATION                               |                                                                                                   |   |   |  |
| System Type:                                                  |                                                                                                   | ~ |   |  |
| Has installation already begun?:                              |                                                                                                   | ~ |   |  |

# Select Installation Completion Date Using the pop-up calendar (if this is an after-the-fact, make sure to enter the actual date it was installed in the past, not a future date).

No, Installation has not begun Yes, Installation has already begun 0

| <b>6</b> IRRIGATION APPLICATION                                 |         |          |          |            |         |      |        |                                                                        |
|-----------------------------------------------------------------|---------|----------|----------|------------|---------|------|--------|------------------------------------------------------------------------|
| System Type:                                                    |         |          |          |            |         |      |        | ~                                                                      |
| Has installation already begun?:                                |         |          |          |            |         |      |        | ~                                                                      |
| Installation Completion Date:                                   |         |          |          |            |         |      |        |                                                                        |
| 6 FLORIDA WATER STAR CERTIFICATION                              |         | м        | Ma<br>T  | ay 20<br>W | 23<br>T | F    | »<br>S |                                                                        |
| If you are in the process of obtaining Florida Water Gold Sta   |         | •        |          | 10         |         | 12   | 13     | ty through the State's voluntary program (separate from Alachua Co     |
| Irrigation Code), you may leave the rest of this form blank. S  |         | 15<br>22 |          | 17<br>24   |         |      |        | th the State after the estimated completion date. If you do not obtain |
| certification, you will have to complete the rest of the approx | 28<br>4 | 29<br>5  |          | 31<br>7    |         |      |        | ecessary fees.                                                         |
| ·                                                               |         | Today    | <b>y</b> | )          |         | Clea |        |                                                                        |

If you are seeking Alternative Compliance, Click the box and upload your documents here, otherwise skip this section. You will need to continue and complete the application details regardless.

**ALTERNATIVE COMPLIANCE** 

If requesting alternative compliance, describe which provisions of the Code you are proposing to meet with alternative compliance, outline why the provision cannot be met by a strict application of the code and how your alternative compliance plan fulfills the purpose and intent of this ordinance (refer to Section 77.64). Alternative compliance may be granted to projects that maximize retention of existing vegetation, incorporate low water use landscapes and demonstrate superior water conservation practices.

|                                                            | I am requesting Alternative Compliance |
|------------------------------------------------------------|----------------------------------------|
| Upload alternative compliance plan with irrigation sketch: | Select File                            |

If the home/development seeks Florida Water Star certification, click the box. Please note, this is a different program from the Florida Water Star Accredited Professional. Only click if the property is being evaluated for Florida Water Star Gold Certification

| IRRIGATION APPLICATION                                         |                                                                                                   |             |
|----------------------------------------------------------------|---------------------------------------------------------------------------------------------------|-------------|
| System Type:                                                   | ~                                                                                                 | J           |
| Has installation already begun?:                               | ~                                                                                                 |             |
| Installation Completion Date:                                  |                                                                                                   | 0           |
| <b>     FLORIDA WATER STAR CERTIFICATION</b>                   |                                                                                                   |             |
| If you are in the process of obtaining Florida Water Gold St   | art certification for this property through the State's voluntary program (separate from Alach    | ua County's |
| Irrigation Code), you may leave the rest of this form blank.   | Staff will verify certification with the State after the estimated completion date. If you do not | obtain the  |
| certification, you will have to complete the rest of the appro | oval process and submit the necessary fees.                                                       |             |
|                                                                | I have applied for Florida Water Gold Star Certification                                          |             |

Enter your Zone information, select your water source.

Enter the Lot Size and Permeable Area LOT in square feet.

Permeable area= Lot area - building footprint & Impervious areas (driveways, patios, decks, pools, etc.).

IF your residential system also irrigates the Right of Way (strip between sidewalk and road, outside of lot area), fill in Permeable Area ROW in sq ft, otherwise leave this field blank.

#### Enter the Total Irrigated Area in Sq Ft. This cannot exceed 50% or the permeable lot area.

| 6 | ZONE | INFORMATION |  |
|---|------|-------------|--|
|---|------|-------------|--|

| This information is not required IF it is clearly provided on the round all numbers to the nearest whole number. | he irrigation sketch. Providing this information on the irrigation sketch will speed up staff review | ı. Please |
|----------------------------------------------------------------------------------------------------|----------------------------------------------------------------------------------------------------|-----------|
| Total Number of Zones:                                                                                           |                                                                                                    |           |
| Water Source:                                                                                                    | Municipal Potable Supply ~                                                                           |           |
| Lot Size Sq. Ft.:                                                                                                |                                                                                                    |           |
| Permeable Area LOT Sq. Ft.:                                                                                      |                                                                                                    |           |
| Permeable Area ROW Sq. Ft.:                                                                                      |                                                                                                    | 0         |
| Total Irrigated Area Sq. Ft.:                                                                                    |                                                                                                    | 0         |
| Click the blue question m                                                                                        | nark for tips on                                                                                     |           |

completing these fields

Choose the inspection method. If you are a Florida Water Star Accredited Professional and your account is in good standing and up to date, select Self Certification, otherwise select Alachua County.

| Enter the following information here to choose your inspect permit. | ion method. If you choose Alachua County to inspect your job, an inspection fee will be adde | d to your |
|---------------------------------------------------------------------|----------------------------------------------------------------------------------------------|-----------|
| Inspection Method:                                                  | ~                                                                                            |           |
| ♦ IRRIGATION PLAN UPLOAD                                            | Alachua County<br>Self Certification                                                         |           |

If you select Self Certification, select your information in the FWS Certified Professional box. If you do not find your name in this list, please contact EPD to verify your accreditation and be registered.

| Inspection Method:                                                                             | Self Certification ~ | ] |  |  |  |
|------------------------------------------------------------------------------------------------|----------------------|---|--|--|--|
| You must be an eligible FWS AP or hold a valid Florida Irrigation Specialty Contractor License |                      |   |  |  |  |
| FWS Certified Professional:                                                                    |                      | ] |  |  |  |

Upload your irrigation site sketch if required (systems with 3 or fewer zones and 1,500 square feet of irrigated area or less do not require a site sketch but instead you will complete a brief description)

| IRRIGATION PLAN UPLOAD                                         |                                                                                                    |
|----------------------------------------------------------------|----------------------------------------------------------------------------------------------------|
| Upload an irrigation site sketch showing location of existing  | g and proposed buildings and driveways, vegetated groupings, rainfall shut off devices(s), irrigation    |
| controller, zone valves, well, backflow preventer, rotors, spr | ay heads, irrigation zones, low volume irrigation, high volume irrigation, and temporary irrigation area |
|                                                                |                                                                                                    |
| Note: An irrigation sketch is not required if the system does  | not exceed 3 zones and 1,500 sq ft of irrigated area. However, we ask that you briefly describe the      |
| system, indicate where irrigation has been installed, control  | ller and rain sensor locations, etc.                                                                     |
|                                                                |                                                                                                    |
| Irrigation Plans:                                              | Select File                                                                                              |
| In the absence of a sketch, please describe the system:        |                                                                                                    |
|                                                                |                                                                                                    |
|                                                                |                                                                                                    |
|                                                                |                                                                                                    |
|                                                                |                                                                                                    |

Click to check the box confirming you have a signed authorization to access property form from the property owner. Attach the Authorization to Access form (this authorization is good for up to 2 years unless otherwise indicated. If you elect to include a date, it must be at least 30 days after the completion date of the project). You can download the form, fill it out, obtain property owner signature, and save to your desktop to upload it by clicking the link.

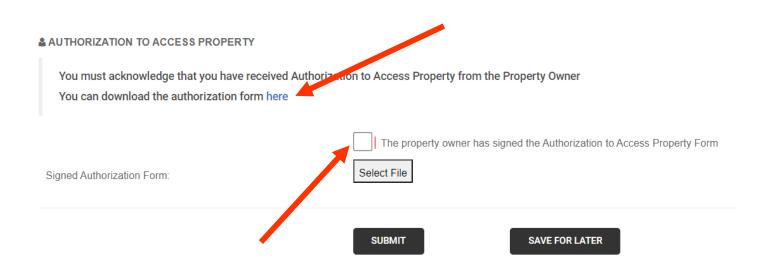

Please note, if you are working on multiple lots within a community, you can fill out and submit one Authorization to Access Form for all properties under common ownership and attach it to your application as long as you clearly list the **Subdivision Name and lot numbers**.

Click Ok to complete the application and it will take you to the payment page.

Please note, while you will be allowed to submit applications prior to payment, staff will not begin the review and cannot approve applications that have a balance due.

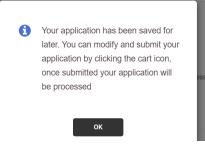

You will receive an email upon completion to let you know your application has been received.

# ONLINE APPLICATION RECEIVED

Your application has been received and is currently under review.

#### IR23-000060

 Type:
 Residential (single family lot)

 Application Date:
 06/05/2023

 Address:
 17446 NW 173RD RD

 Description:
 Twin Oaks Lot 7

 Applicant:
 ACEPD TEST ACEPD TEST

 Amount Paid:
 0.00

CLICK HERE TO VIEW YOUR APPLICATION

**citi**øenserve

After the review of your application, you will receive an email with the status of the review, which will either be Approved or Resubmittal Required.

# PLAN REVIEW REPORT

A plan review on your permit application has been completed. After installation is complete, you must log into your account and request an inspection within 14 days of installation (required for both self-inspection or county inspection).

IR23-000060

| Address:             | 17446 NW 173RD RD                   |
|----------------------|-------------------------------------|
| Project Description: | Twin Oaks Lot 7                     |
| Review Type:         | Irrigation System Approval          |
| Department:          | Environmental Protection Department |
| Review Status:       | Approved                            |

CLICK HERE TO VIEW YOUR APPLICATION

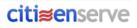

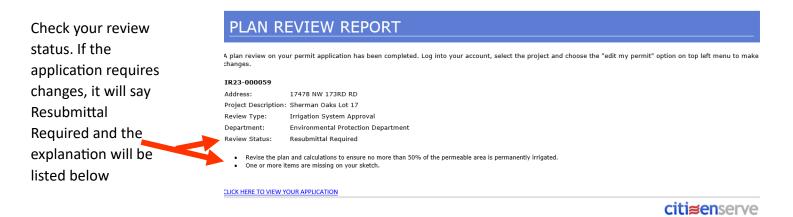

If the application is approved, you will receive another email with the status update indicating the approval, which has is valid for one year.

| ONLINE APPLICATION STATUS UPDATED            |                      |
|----------------------------------------------|----------------------|
| The status of your request has been updated. |                      |
| IR23-000061                                  |                      |
| Description: Sherwood Forrest                |                      |
| Address: 5112 SW 47TH LN                     |                      |
| Parcel Number: 06951-010-039                 |                      |
| New Status: Approved                         |                      |
| Fee Amount Amount Paid Balance Due           |                      |
| 450.00 450.00 0.00                           |                      |
| CLICK HERE TO VIEW YOUR APPLICATION          |                      |
|                                              | <b>citi≋en</b> serve |

If a Resubmittal is Required, click on the link to view your application and make changes (you must be logged in for edit options) by clicking on "Edit my Permit" on the left side of the screen. You can also find the permit by going to My Account (see more details about this option on the next page).

|                       | Home / Services / Permitting / View Permit                  |                                                          |  |  |  |  |
|-----------------------|-------------------------------------------------------------|----------------------------------------------------------|--|--|--|--|
| G Edit my Permit      | Permit #: IR23-000020                                       |                                                          |  |  |  |  |
| Request an inspection | Project #: 23-015771<br>Status: Online Application Received |                                                          |  |  |  |  |
| Request an inspection | Address: 2275 NW 248TH WAY 💡                                | Sury, set have no imagery have.                          |  |  |  |  |
| Upload documents      | Description: Avalon Woods Lot 36                            |                                                          |  |  |  |  |
| 💬 Leave message       |                                                             | මාතර කොත<br>දේශය කරන කරන කරන කරන කරන කරන කරන කරන කරන කරන |  |  |  |  |
|                       | Permit Reviews Documents Inspections                        |                                                          |  |  |  |  |
|                       | Permit #: IR23-000020                                       |                                                          |  |  |  |  |
|                       | Permit Type: Irrigation Approval                            |                                                          |  |  |  |  |
|                       | Sub Type: New permanent system                              |                                                          |  |  |  |  |
|                       | Issue Date:                                                 |                                                          |  |  |  |  |

Once you have made changes, you will get a pop-up confirmation. Hit OK to complete.

4

Your changes have been submitted

ОК

**Once your application has been approved, you will no longer be able to edit.** If you have changes after approval, please contact staff at 352-264-6800. You may also send a message to staff by clicking "Leave a message" on the left side of the screen.

| VIEW PERMIT                                |  |
|--------------------------------------------|--|
| Home / Services / Permitting / View Permit |  |

| 📝 Edit my Permit        |                                                                                  |            |                                     |  |
|-------------------------|----------------------------------------------------------------------------------|------------|-------------------------------------|--|
| ·                       | Project #: 23-015771                                                             |            |                                     |  |
| 🛃 Request an inspection | Status: Online Application Received                                              |            | Status: Online Application Received |  |
|                         | Address: 2275 NW 248TH WAY 💡                                                     |            |                                     |  |
| Upload documents        | Description: Avalon Woods Lot 36                                                 |            |                                     |  |
|                         |                                                                                  |            |                                     |  |
|                         |                                                                                  |            |                                     |  |
|                         |                                                                                  | ගියකුරිං 📰 |                                     |  |
| 💬 Leave message         | Permit Reviews Documents Inspections                                             | මංකුර්ං 📰  |                                     |  |
| 💬 Leave message         | Permit Reviews Documents Inspections                                             | මංකුර්ං    |                                     |  |
| 💬 Leave message         | Permit     Reviews     Documents     Inspections       Permit #:     IR23-000020 | 600jb      |                                     |  |
| 💬 Leave message         |                                                                                  | 600jb      |                                     |  |
| 💬 Leave message         | Permit #: IR23-000020                                                            | මංකුර් ප   |                                     |  |

If you would like to view your projects, you can go to My Account and click on View my requests. Please note, the different tabs at the top, Under Review includes applications that have not been approved, Issued includes applications that have been approved, Closed are projects that have been approved, completed, and passed inspection.

| Alachua County.<br>Florida |                              |                            | Ho                                | me Services             | Search      | Reports | My Account | Contact        |
|----------------------------|------------------------------|----------------------------|-----------------------------------|-------------------------|-------------|---------|------------|----------------|
|                            |                              | Q MY RE<br>Home / My Accou |                                   |                         |             |         |            |                |
| View My Permit             | ting                         | ~                          |                                   |                         |             |         |            |                |
| Under Review               | Issued Closed All            |                            |                                   |                         |             |         |            |                |
|                            | Q                            |                            |                                   |                         |             |         |            | 1-6 of 6       |
| Permit #                   | Address                      | Application Date           | Status                            | Work Description        |             |         |            | Balance<br>Due |
| IR23-000051                | 408 W UNIVERSITY AVE UNIT 9D | 05/31/2023                 | Online<br>Application<br>Received | Hollie RSFL Self Inspec | at Fail     |         |            |                |
| IR23-000028                | 1776 SW 244TH WAY            | 05/15/2023                 | Online<br>Application<br>Received | Country way lot 207 TE  | ST          |         |            |                |
| IR23-000027                | 11210 SW 30TH AVE            | 05/15/2023                 | Online<br>Application<br>Received | Fox Residence Oakmon    | nt 176 TEST |         |            |                |
| IR23-000026                | 17240 NW 174TH WAY           | 05/15/2023                 | Online<br>Application<br>Received | Briarwood Lot 50        |             |         |            |                |
| IR23-000021                | 408 W UNIVERSITY AVE UNIT 9D | 05/08/2023                 | Online<br>Application<br>Received | Avalon Woods Lot 36 T   | EST         |         |            |                |
| IR23-000020                | 2275 NW 248TH WAY            | 05/08/2023                 | Online<br>Application<br>Received | Avalon Woods Lot 36     |             |         |            |                |